# **GitHub Issue Tracker Lab**

### **Table of Contents**

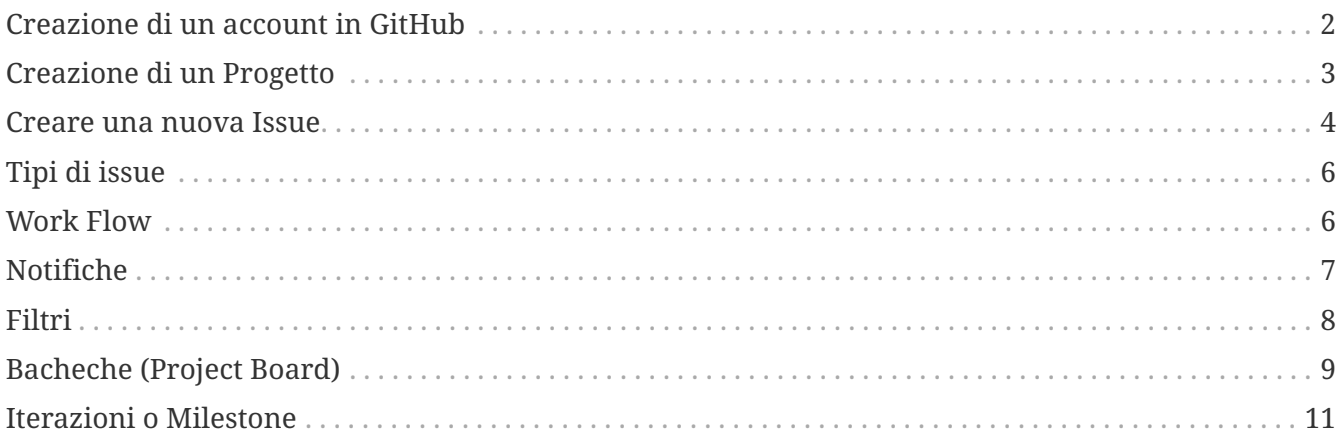

### <span id="page-1-0"></span>**Creazione di un account in GitHub**

- Accedere a [GitHub](https://github.com)
- Premere il link **Sign up** in alto a destra e completare il form di registrazione presente nella pagina
	- in caso si abbia già un account si può entrare direttamente con il link **Sign in**

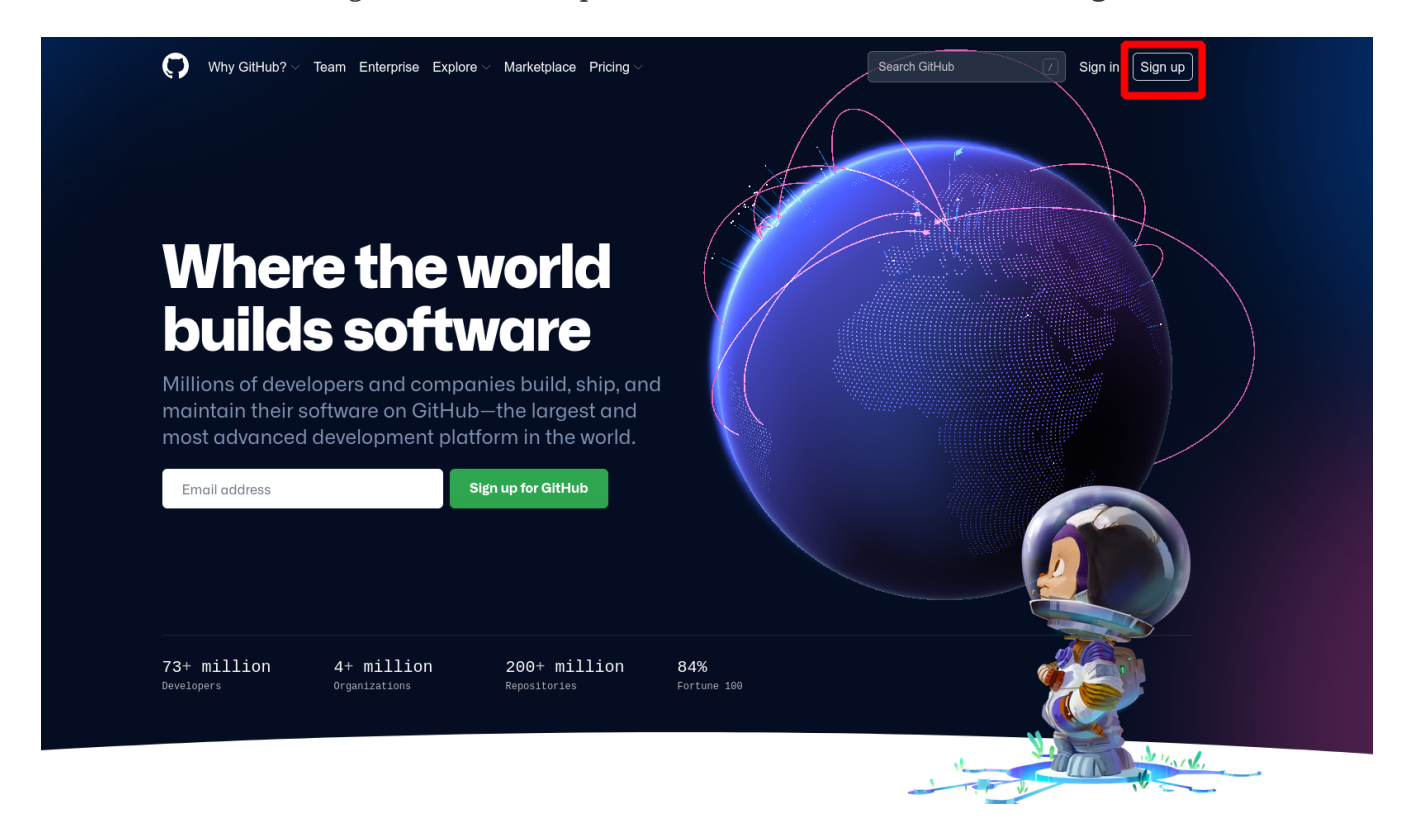

#### <span id="page-2-0"></span>**Creazione di un Progetto**

- Una volta effettuato il login in GitHub, creare un nuovo repository premendo il bottone **Start a project** o tramite il seguente URL:
	- <https://github.com/new>
- Creare un repository pubblico inserendo i dati richiesti

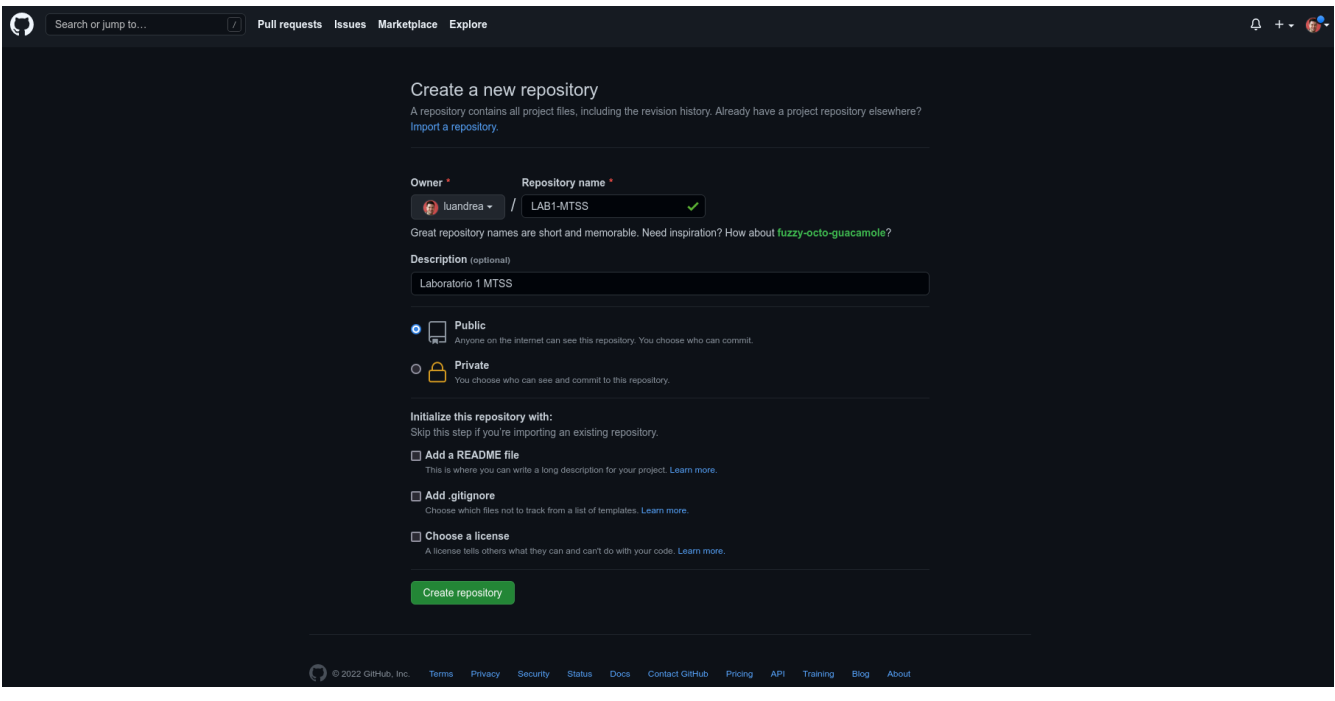

#### <span id="page-3-0"></span>**Creare una nuova Issue**

• Una volta creato il nuovo repository, accedere alla tab **Issues**

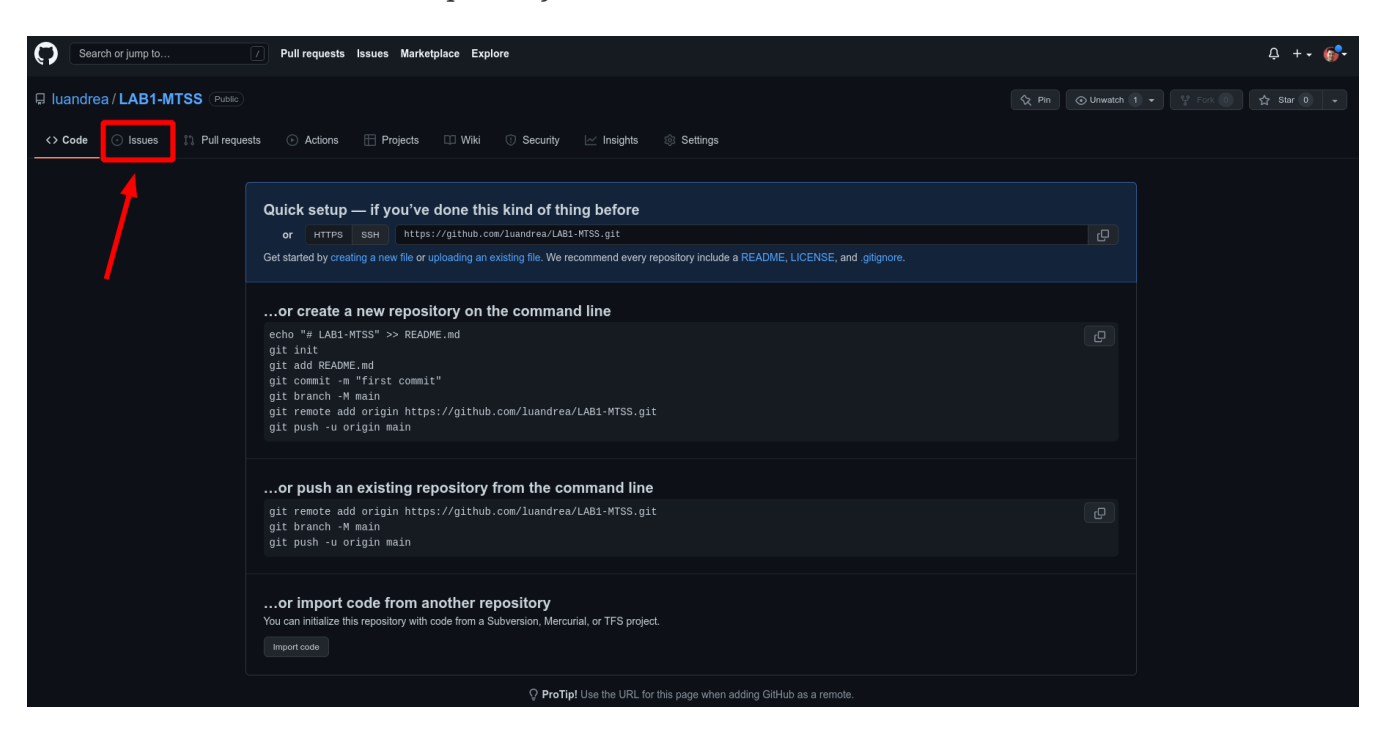

- Creare una nuova Issue utilizzando il tasto **New Issue**
	- Inserire un titolo
	- Inserire una descrizione
	- Utilizzare le Labels per definire la tipologia **Bug**
	- Verificare che non è presente un Progetto
	- Verificare che non è presente una Milestone

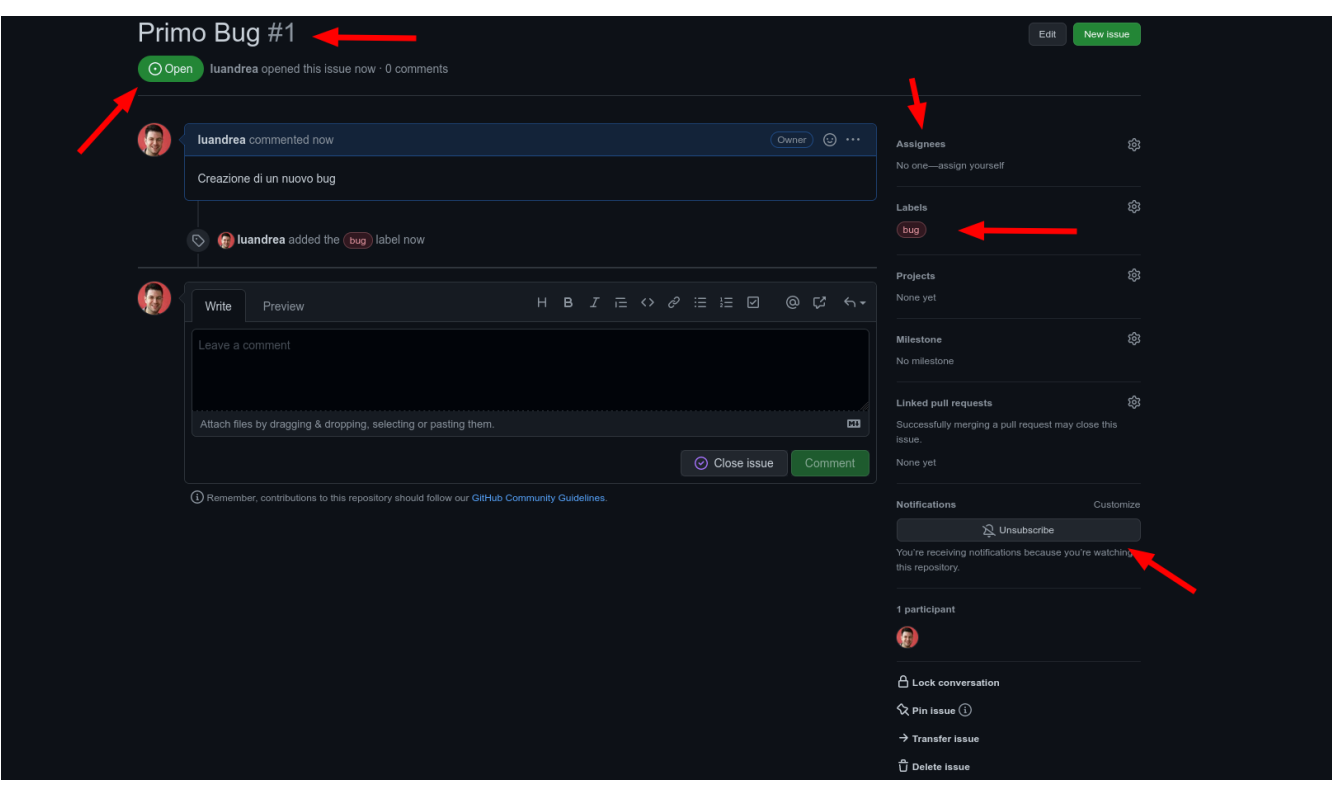

- Verificare le caratteristiche della Issue appena creata
	- Codice e URL
	- Stato
	- Commenti
	- Tipo
	- Assegnatario
	- Notifiche

WARNING Notare che non sono presenti tutti i campi descritti nel corso!

## <span id="page-5-0"></span>**Tipi di issue**

In GitHub non è possibile definire dei campi personalizzati. È però possibile definire un template da utilizzare per la compilazione della issue : [Issue Template.](https://docs.github.com/en/free-pro-team@latest/github/building-a-strong-community/configuring-issue-templates-for-your-repository)

#### <span id="page-5-1"></span>**Work Flow**

In GitHub non è possibile definire un Work Flow personalizzato.

Il Work Flow è lo stesso per ogni "tipologia" di Issue.

Il Work Flow è composto dai seguenti stati:

- Open → Closed
- Closed → Reopen
- Reopen → Closed
- **TIP** per maggiori informazioni vedi [qui](https://guides.github.com/features/issues/).

#### <span id="page-6-0"></span>**Notifiche**

- Aggiungere un collaboratore al Progetto
	- Cliccare la Tab **Settings**
	- Cliccare la voce **collaborators**

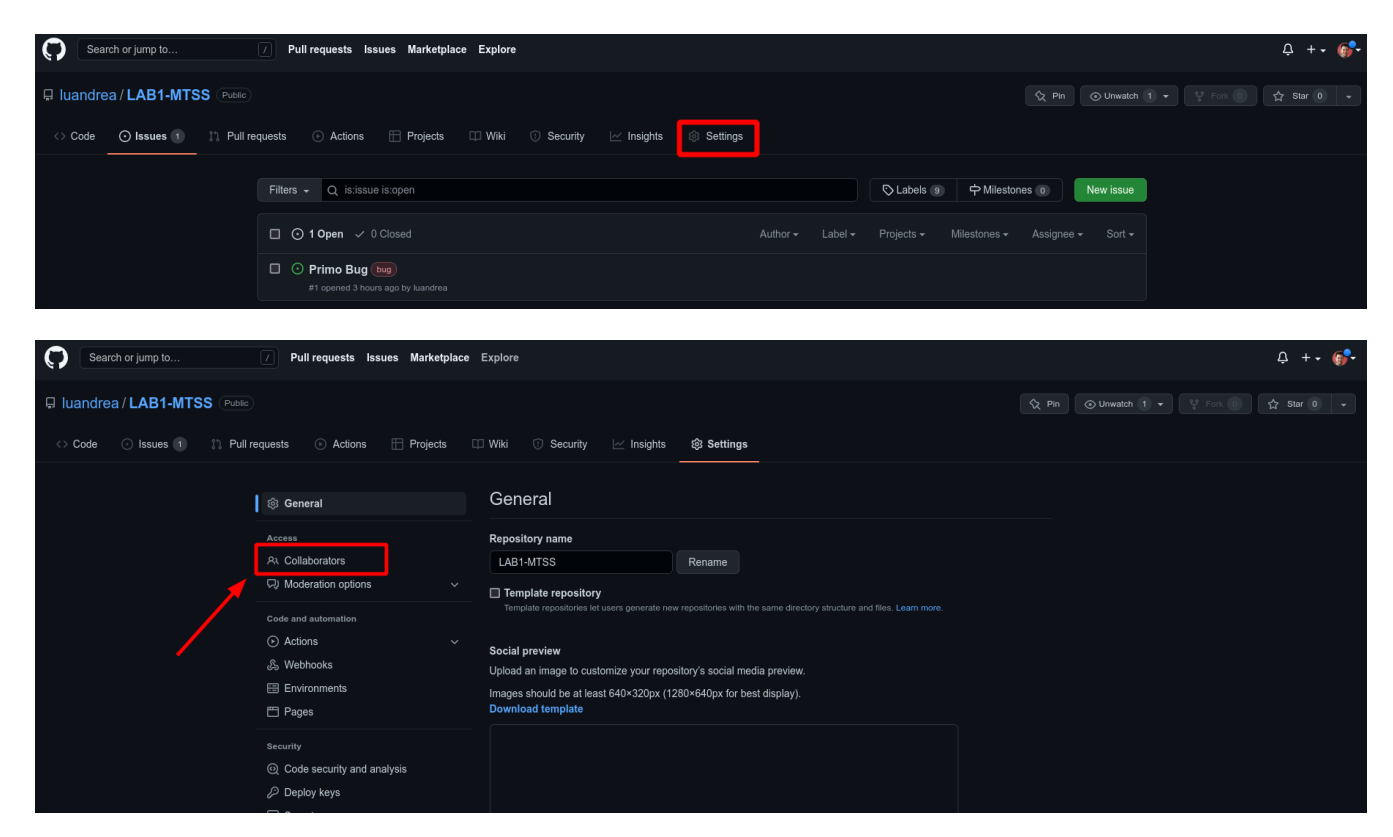

- Invitare un compagno di corso al Progetto (che dovrà accettare l'invito)
- Assegnare la Issue precedentemente creata al collaboratore che ricverà una notifica

**NOTE**

Le notifiche vengono inviate alla casella mail associata all'utente e segnalate all'interno di GitHub (icona a forma di campanella vicina al avatar dell'utente)

## <span id="page-7-0"></span>**Filtri**

È possibile ricercare le Issue all'interno del progetto

• Cliccare la Tab **Issue** o il link<https://github.com/MYUSERNAME/MYPROJECT/issues>

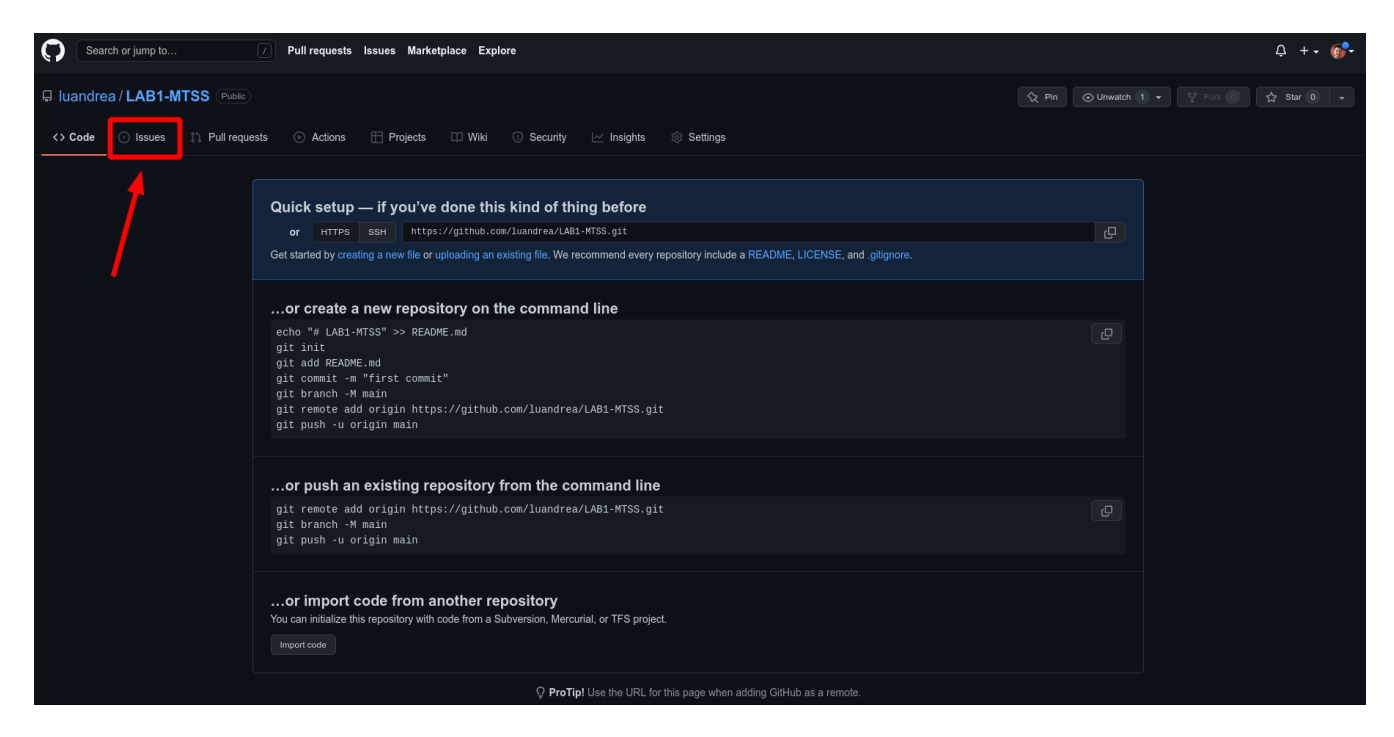

• Provare ad utilizzare le funzionalità di ricerca (p.es. utilizzare i filtri predefiniti)

**WARNING**

Non è possibile salvare un filtro per un utilizzo futuro! [Per maggiori](https://help.github.com/articles/sharing-filters/) [informazioni](https://help.github.com/articles/sharing-filters/)

Per una guida completa sulle ricerche possibili visitare il seguente collegamento

<https://help.github.com/articles/searching-issues-and-pull-requests/>

#### <span id="page-8-0"></span>**Bacheche (Project Board)**

Per creare una nuova **Project Board** è necessario creare un progetto.

• Accedere alla tab **Projects** e cliccare il bottone **Create a project**

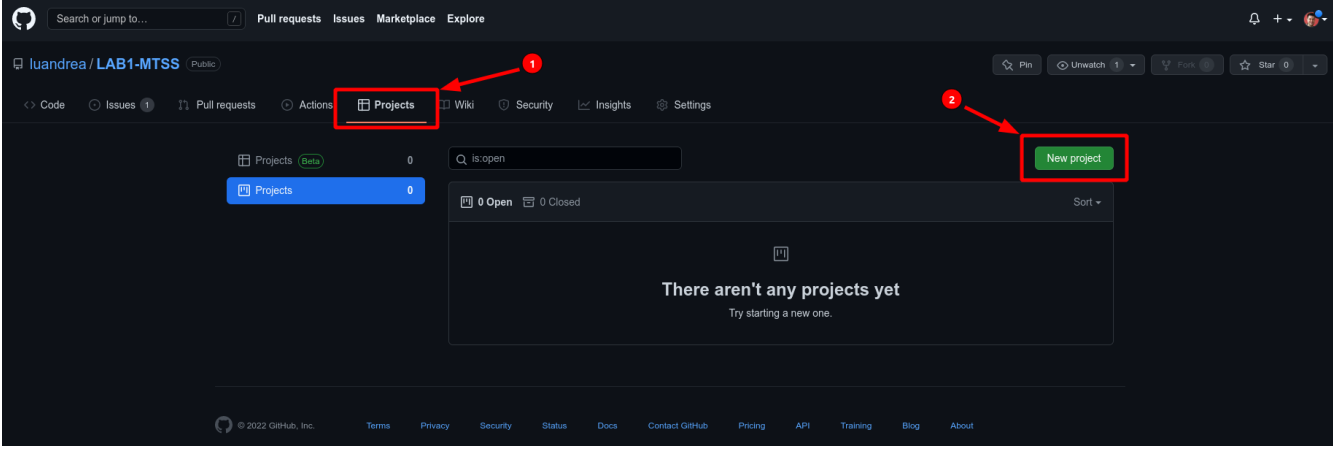

- Aggiungere i campi richiesti
	- Project Name: il nome della board per il progetto
	- Project Template a **Board**
- cliccare il bottone **Create**

A questo punto comparirà la Project Board creata

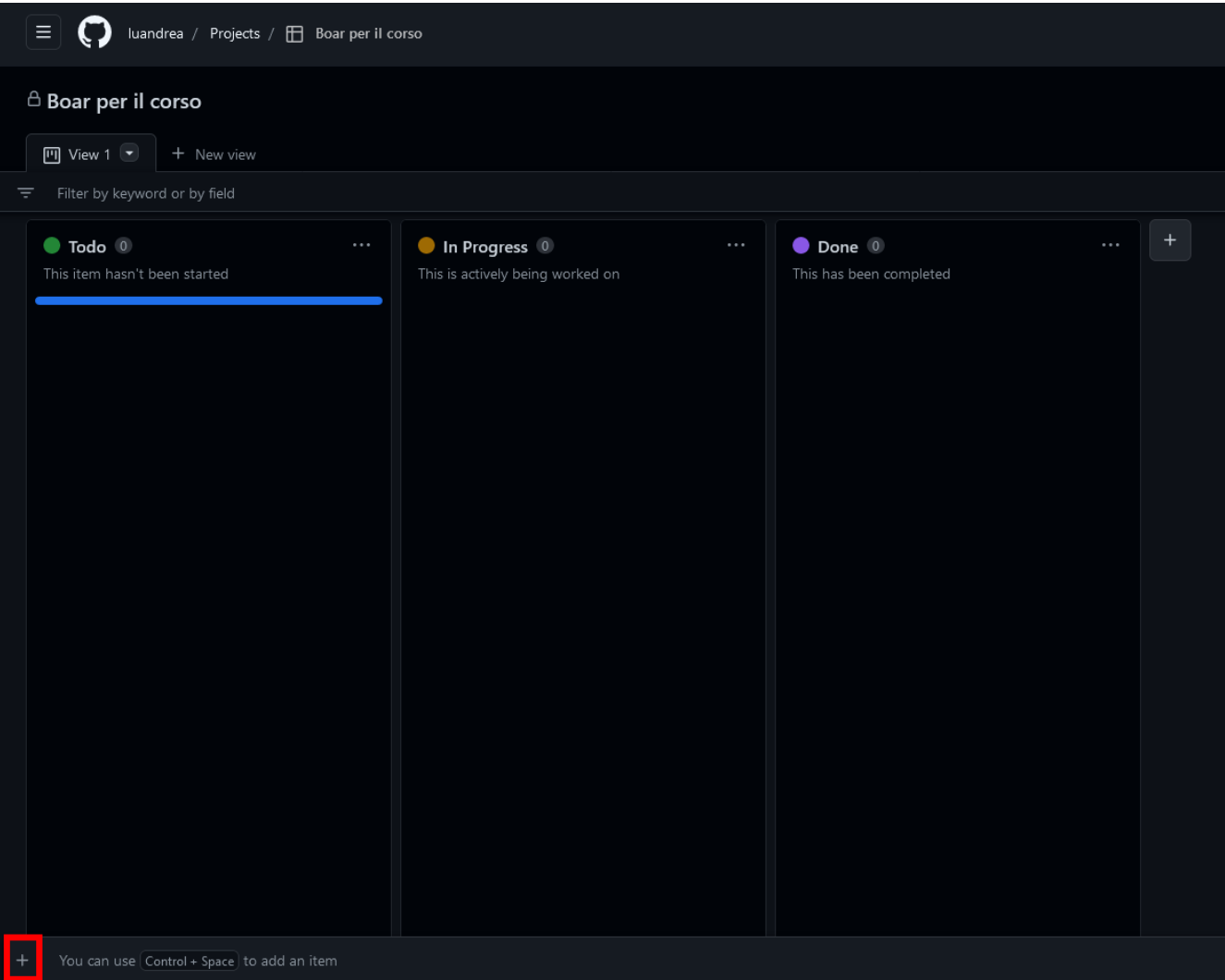

- Cliccare in **+ Add item** su una delle colonne, ad esempio nella colonna Todo
- Cliccare nel simbolo **+** all'inizio della riga di ricerca
- Cliccare in **Add item from repository**
- Selezionare le issue da aggiungere nella colonna
- Aprire il dettaglio della Issue e verificare che il campo **Projects** sia stato valorizzato
- Modificare lo stato della Issue a **"Closed"**
- Verificare che nella Project Board la Issue è stata spostata nella colonna **DONE** e che lo stato di avanzamento del progetto è cambiato

Per una guida completa sulle Project Board visitare il seguente collegamento

<https://help.github.com/articles/about-project-boards/>

#### <span id="page-10-0"></span>**Iterazioni o Milestone**

E' possibile definire delle Milestone.

Le Milestone permettono di definire un **tempo limite** per le Issue (Release).

Per creare una Milestone:

• Accedere a Tab **Issues**

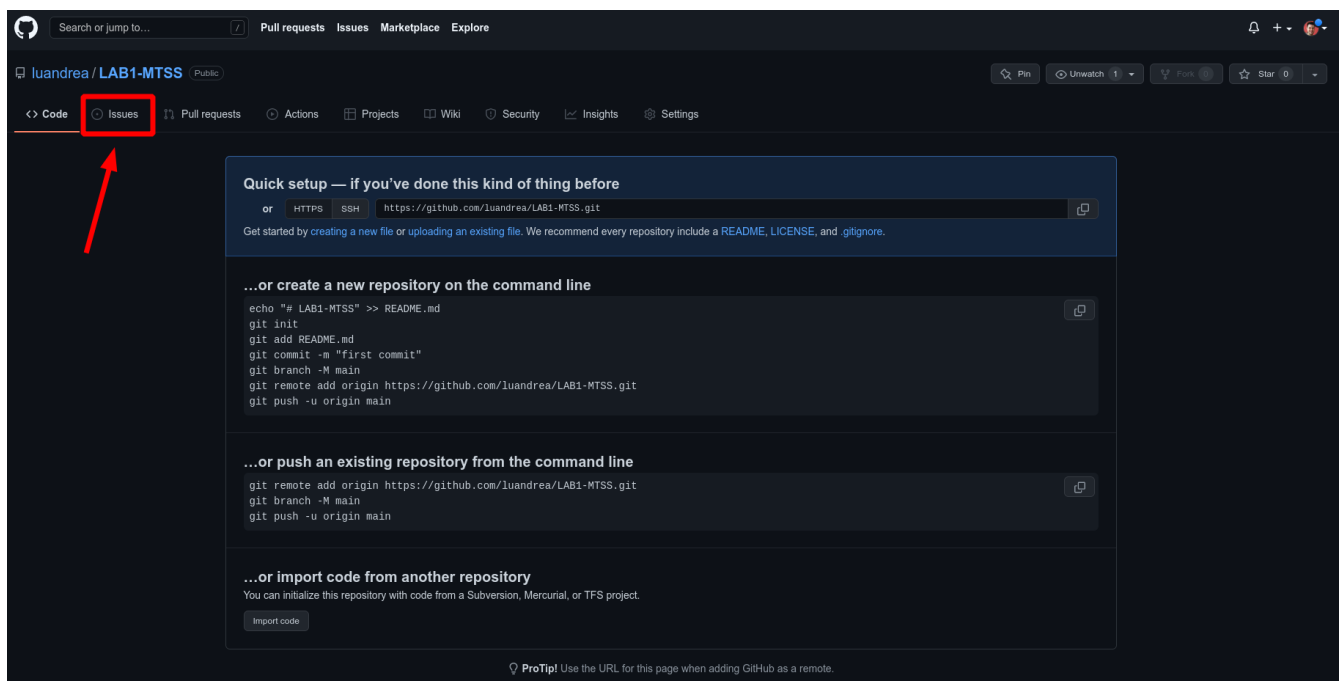

• Cliccare il bottone **milestones**

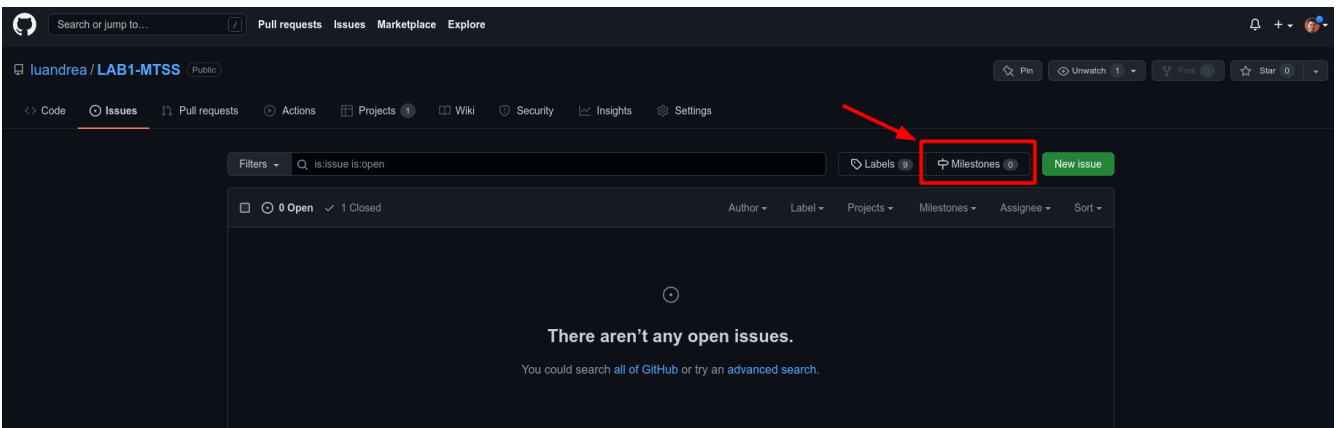

- Cliccare il bottone **New milestone**
- Definire il titolo della milestone, la data di scadenza e la descrizione
- Creare una nuova Issue assegnando la Milestone appena creata

Per maggiori informazioni sulle Milestone visitare il seguente collegamento:

<https://docs.github.com/en/issues/using-labels-and-milestones-to-track-work/about-milestones>